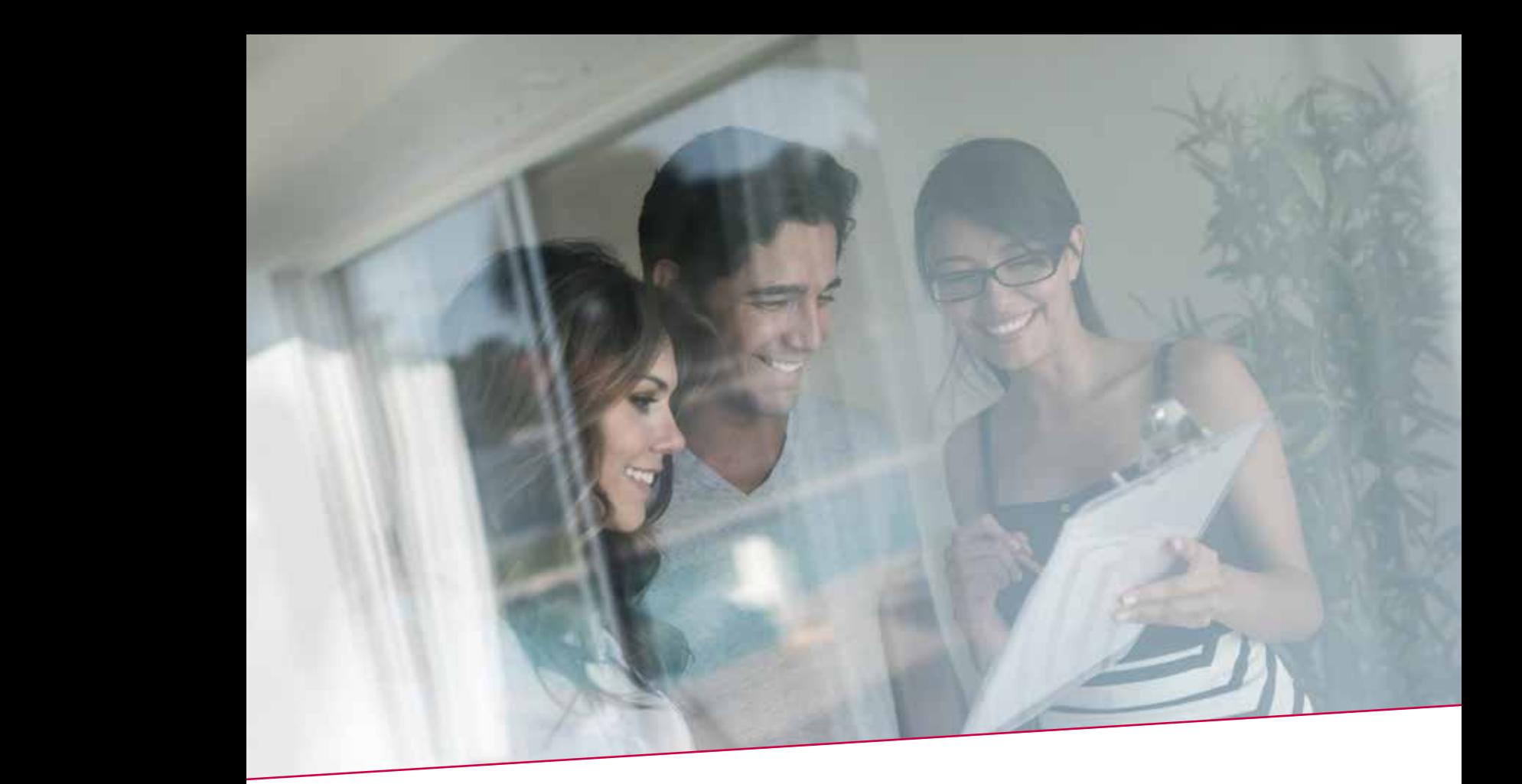

# QUICK GUIDE Fax / papier Individuele overschrijving 15.00 u IAINULLIUIINU<br>Delegen Celtiseessel  $\Box$  papier Collection 12.00 under Collection 12.00 under Collection 12.00 under 12.00 under 12.00 under 12.00 under 12.00 under 12.00 under 12.00 under 12.00 under 12.00 under 12.00 under 12.00 under 12.00 under 12.00 un HANDLEIDING 1 Beheer Settlement

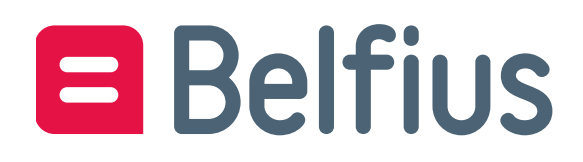

## Inhoud

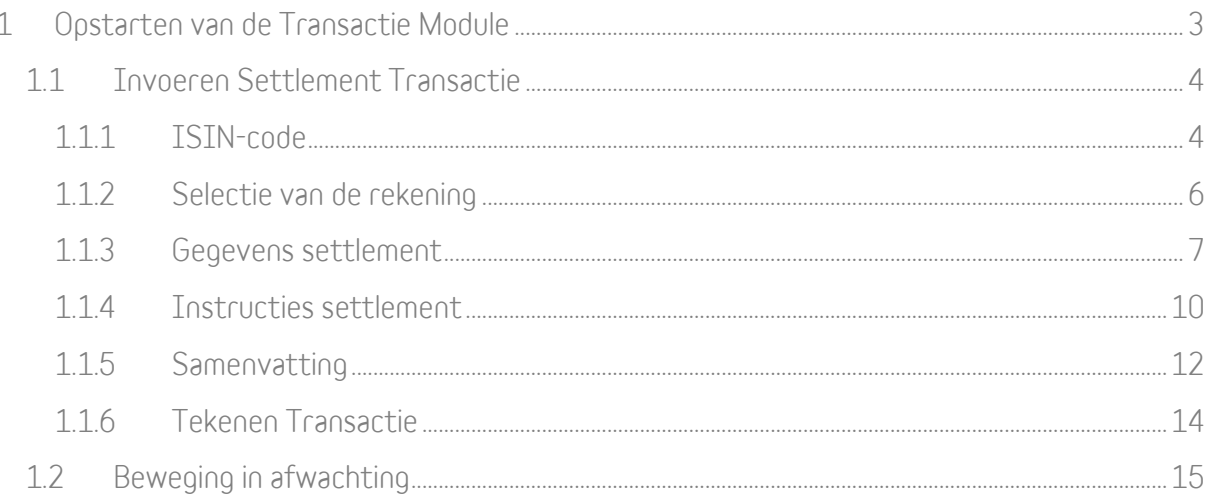

## <span id="page-2-0"></span>1 Opstarten van de Transactie Module

De Transactie Module vind je terug in BelfiusWeb via:

• BelfiusWeb > Producten > Beleggingen > Overzicht beleggingsproducten > Effectendossiers

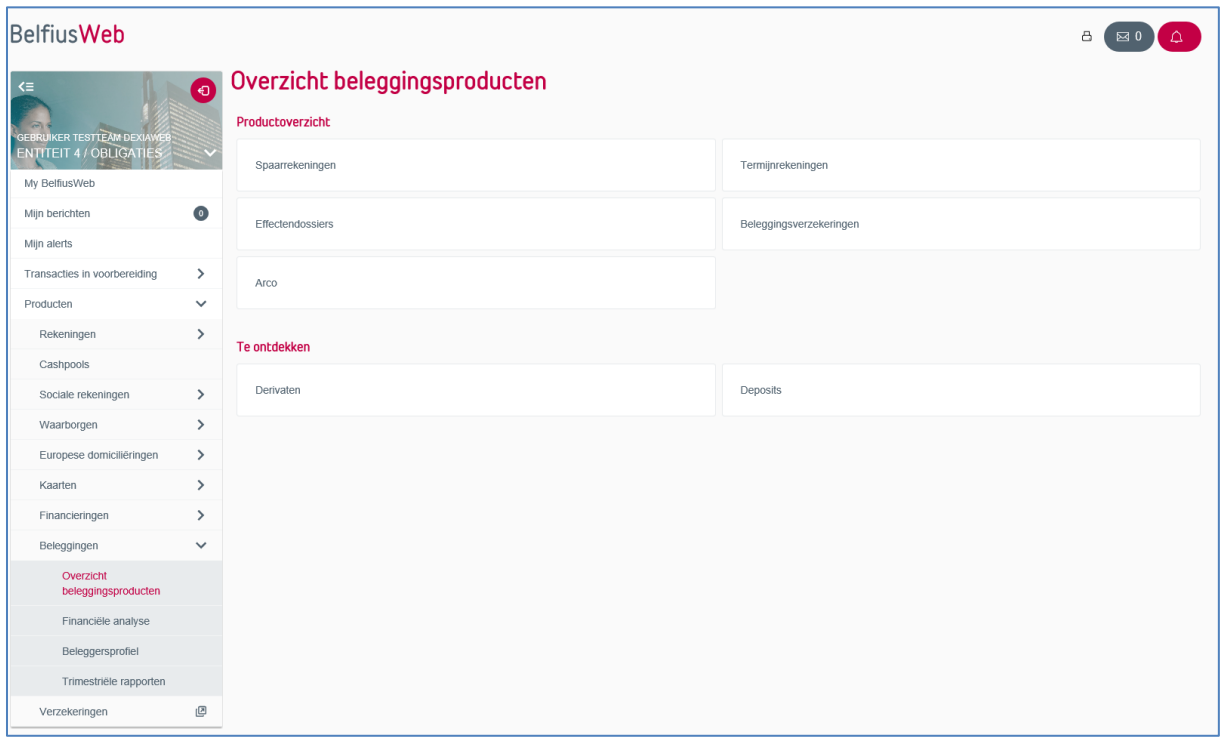

Rechts bovenaan het scherm klik je op 'Beheer settlement':

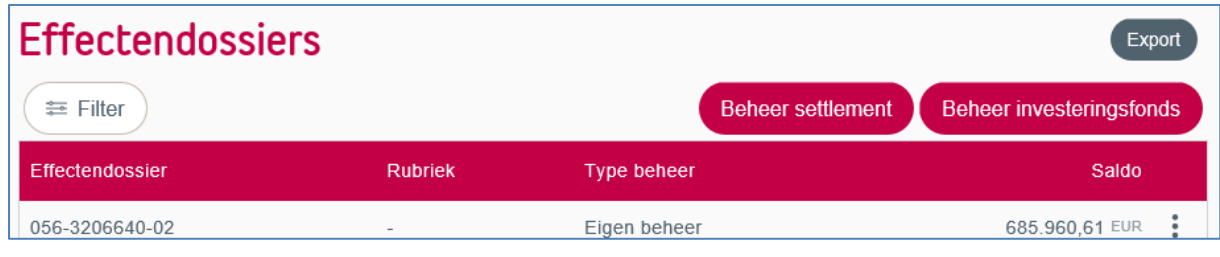

### <span id="page-3-0"></span>1.1 Invoeren Settlement Transactie

#### <span id="page-3-1"></span>**1.1.1 ISIN-code**

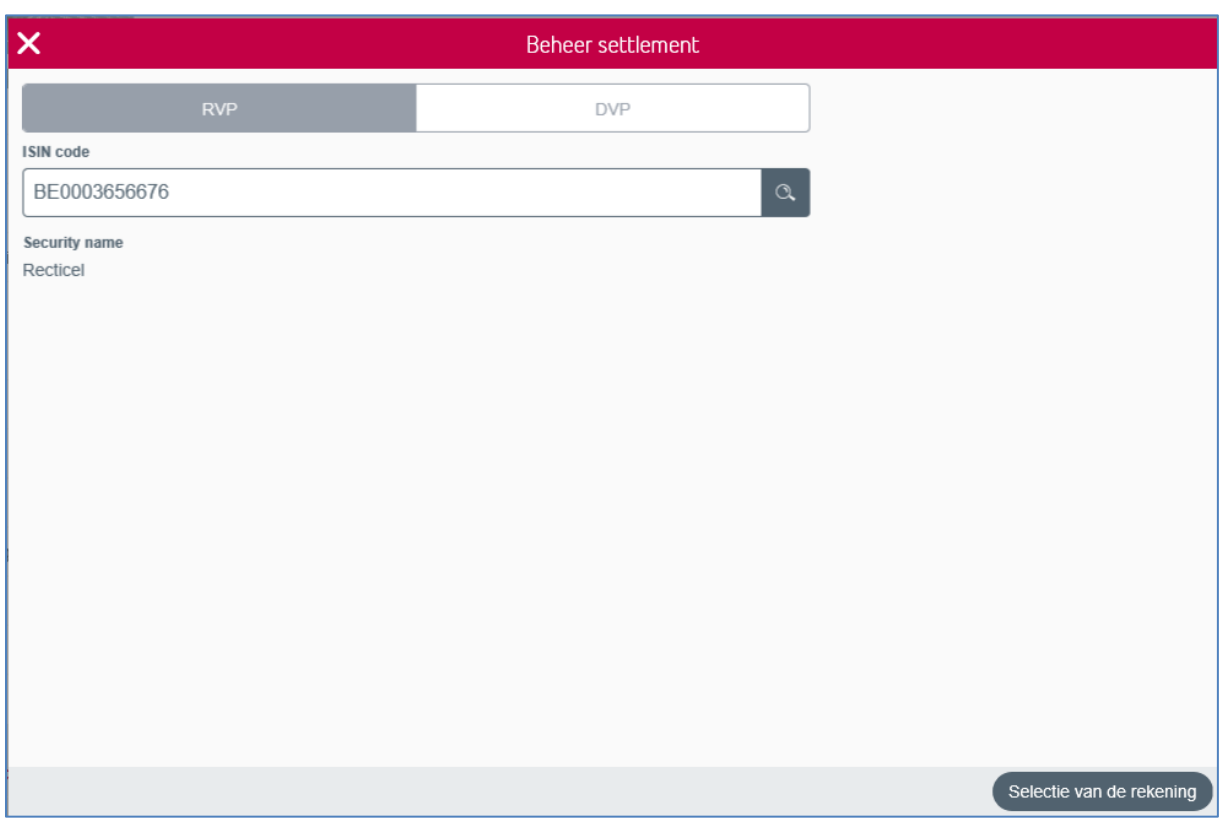

• Standaard staat de optie RVP (Receive Versus Payment) geselecteerd/

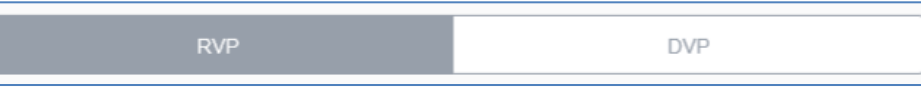

Voor invoer van een transactie DVP (Deliver versus Payment) dient de optie 'DVP' te worden geselecteerd:

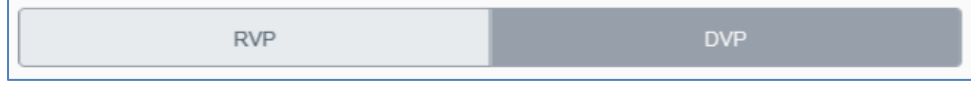

• Vul de ISIN-code in waarvoor je een order wenst in te brengen:

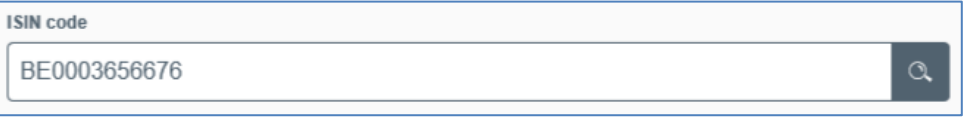

• Van zodra de ISIN-code is ingevuld, wordt de commerciële benaming van het effect weergegeven:

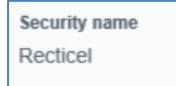

• Indien de ingebrachte ISIN-code niet bestaat in de database, krijg je een popup te zien op het scherm:

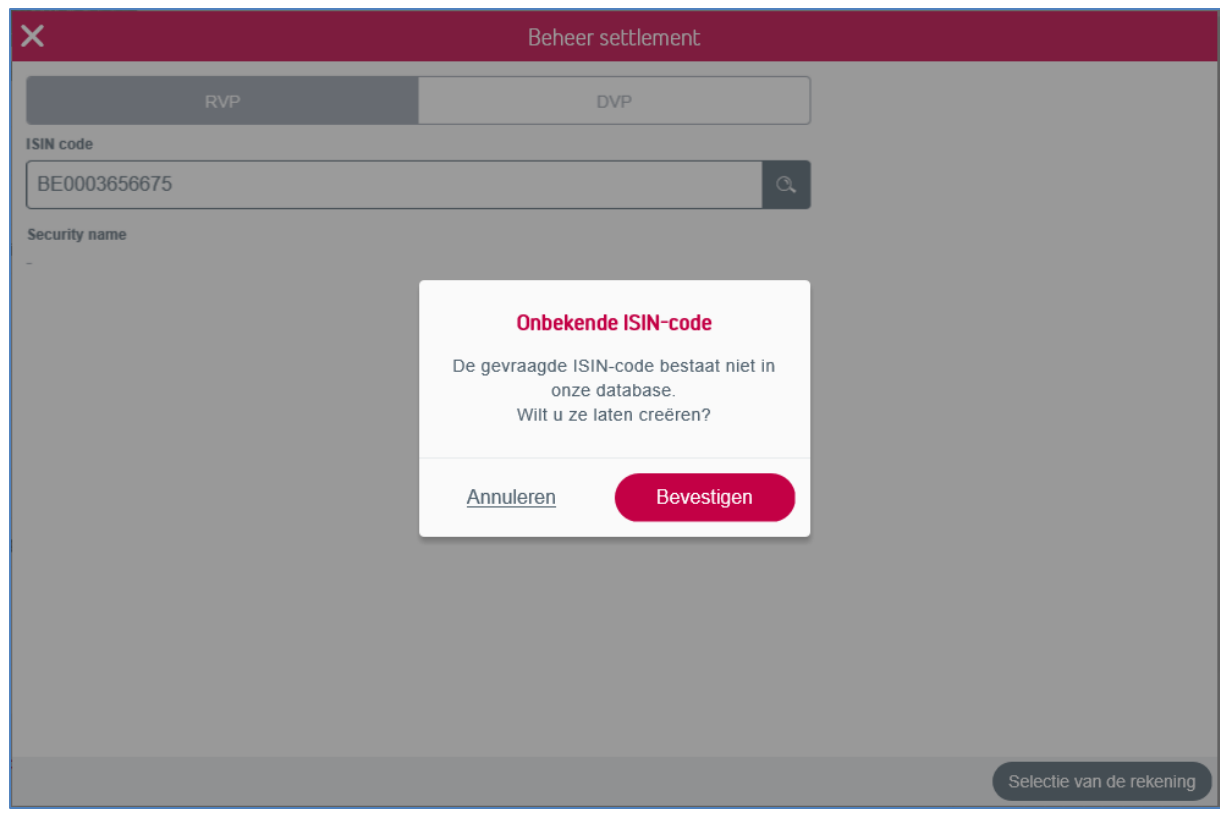

Door te klikken op 'Bevestigen' wordt er een aanvraag verstuurd om het effect te creëren.

De gebruiker wordt via bankmail op de hoogte gebracht van zodra het effect is gecreëerd en beschikbaar is voor het plaatsen van een order.

Indien de code niet hoeft te worden gecreëerd, of indien de ingebrachte code foutief was, klik je op 'annuleren' en kan er een nieuwe code worden ingevoerd.

➔ Doorgaan via een klik op 'Selectie van de rekening'.

#### <span id="page-5-0"></span>1.1.2 Selectie van de rekening

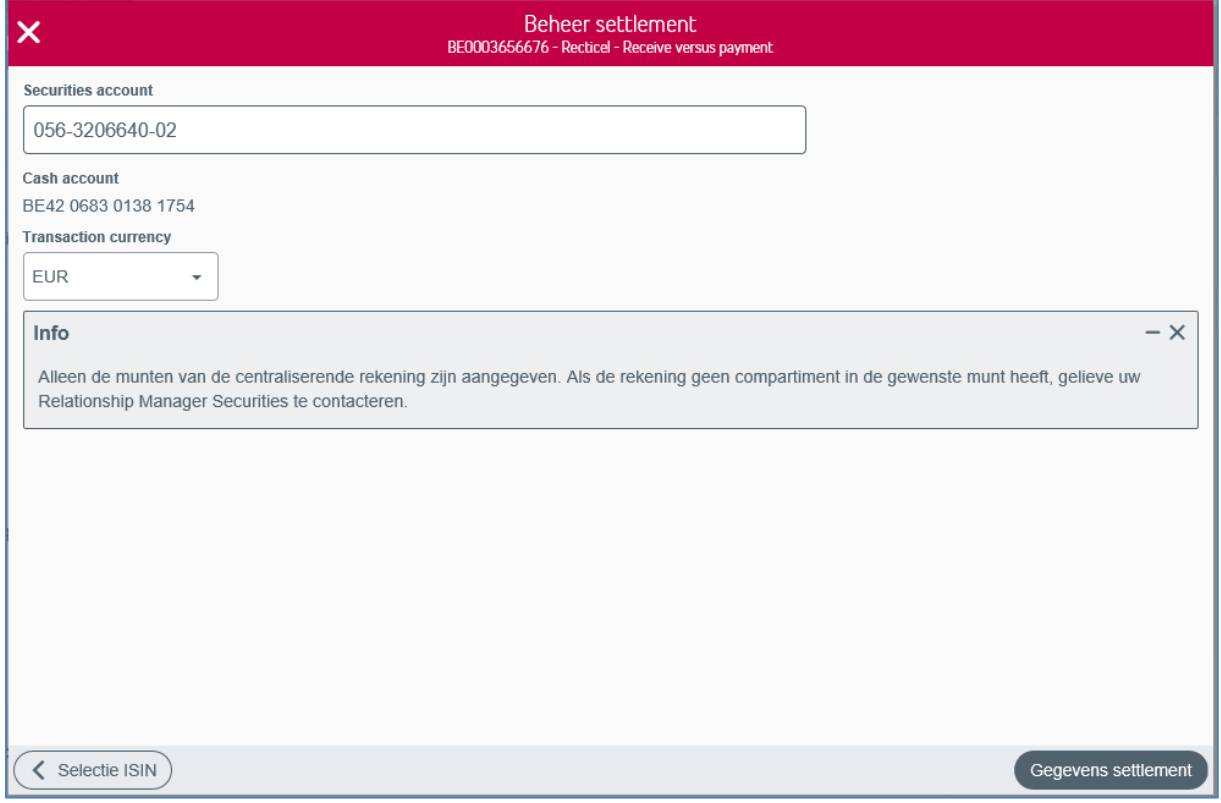

• Vul het nummer van het effectendossier in. Van zodra de eerste cijfers van het effectendossier zijn ingebracht, krijg je een drop-down-menu met een overzicht van alle beschikbare effectendossiers:

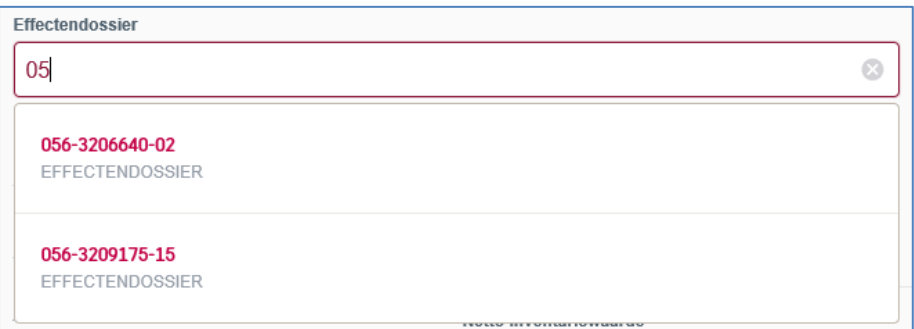

• De 'Centralisatierekening' wordt weergegeven op het scherm en kan niet worden gewijzigd:

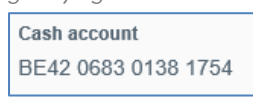

• Als devies van de transactie heb je de keuze tussen alle deviescompartimenten waarover de centralisatierekening beschikt. Standaard staat EUR ingevuld:

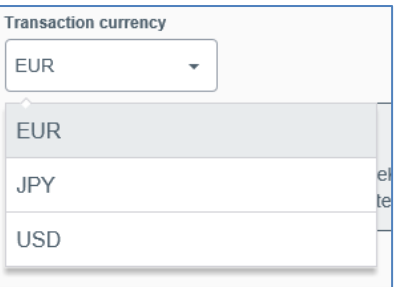

Indien het gewenste devies niet in de lijst staat, dient er contact met de hoofdzetel opgenomen te worden om eventueel een nieuw deviezencompartiment te laten creëren:

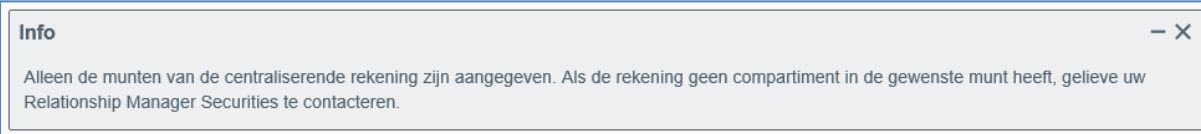

➔ Doorgaan via een klik op 'Gegevens settlement'.

#### <span id="page-6-0"></span>1.1.3 Gegevens settlement

Afhankelijk van het type effect kan er een order in aantal deelbewijzen of een order in nominaal bedrag worden ingevoerd:

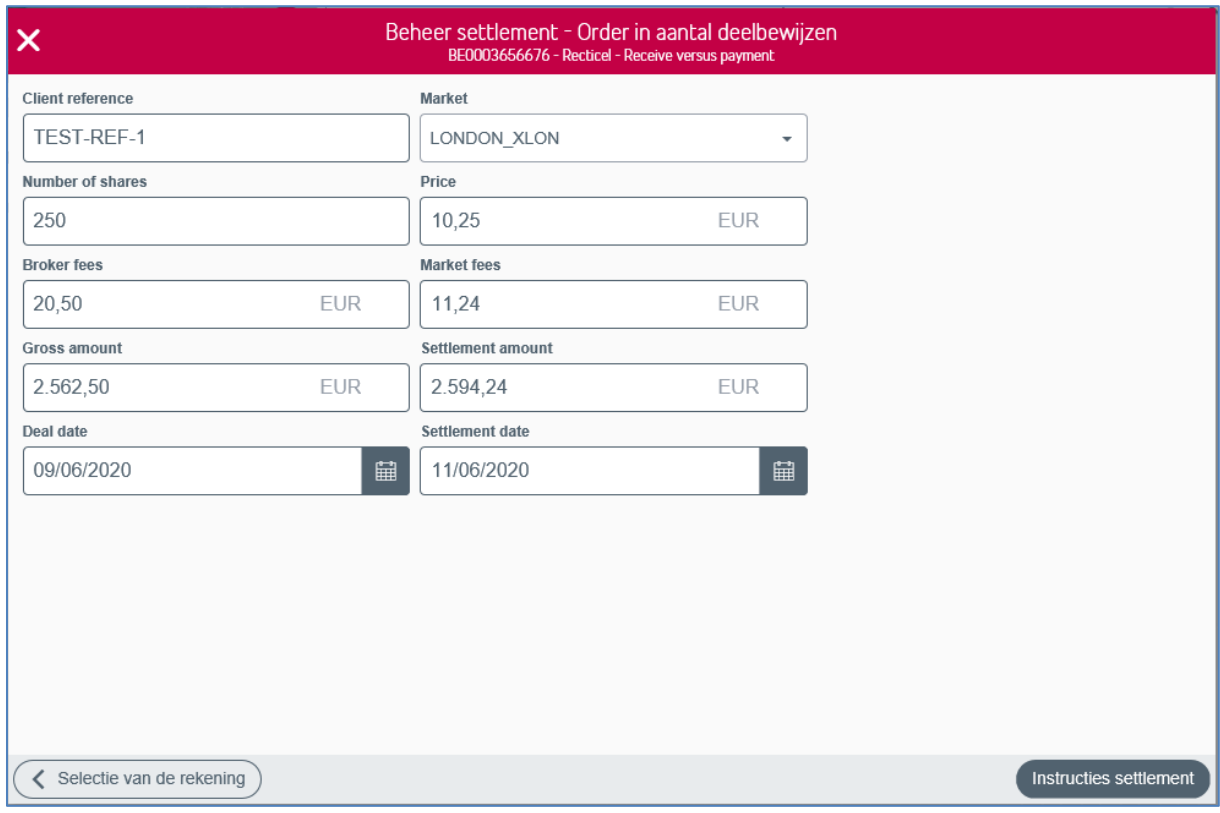

#### 1.1.3.1 Order in aantal deelbewijzen

Volgende gegevens kunnen worden ingebracht:

• Client reference

Referentie van de klant welke maximaal 35 karakters mag bevatten. Alleen de volgende

karaktertekens zijn toegelaten:

a b c d e f q h i j k l m n o p q r s t u v w x y z A B C D E F G H I J K L M N O P Q R S T U V W X Y Z 0 1 2 3 4 5 6 7 8 9  $/ - ?$  : ( )., ' + Space

• Market

De gebruiker maakt een keuze uit een lijst van marktplaatse :

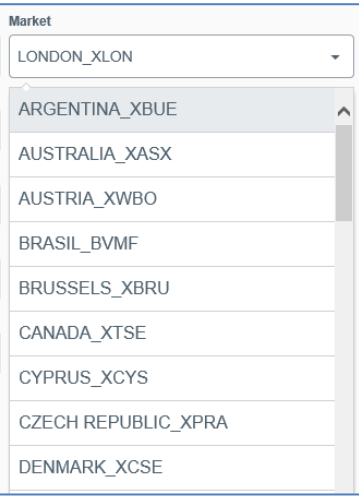

- Number of Shares
- Price
- Broker fees
- Market fees
- Gross amount

Gross amount  $=$  (price  $*$  quantity)

o Settlement amount

Indien het een order Receive versus Payment betreft : Settlement amount = Gross amount + Broker fees + Market fees

- o Indien het een order Deliver versus Payment betreft : Settlement amount = Gross amount - Broker fees - Market fees
- Deal date
- Settlement date

#### 1.1.3.2 Order in nominale waarde

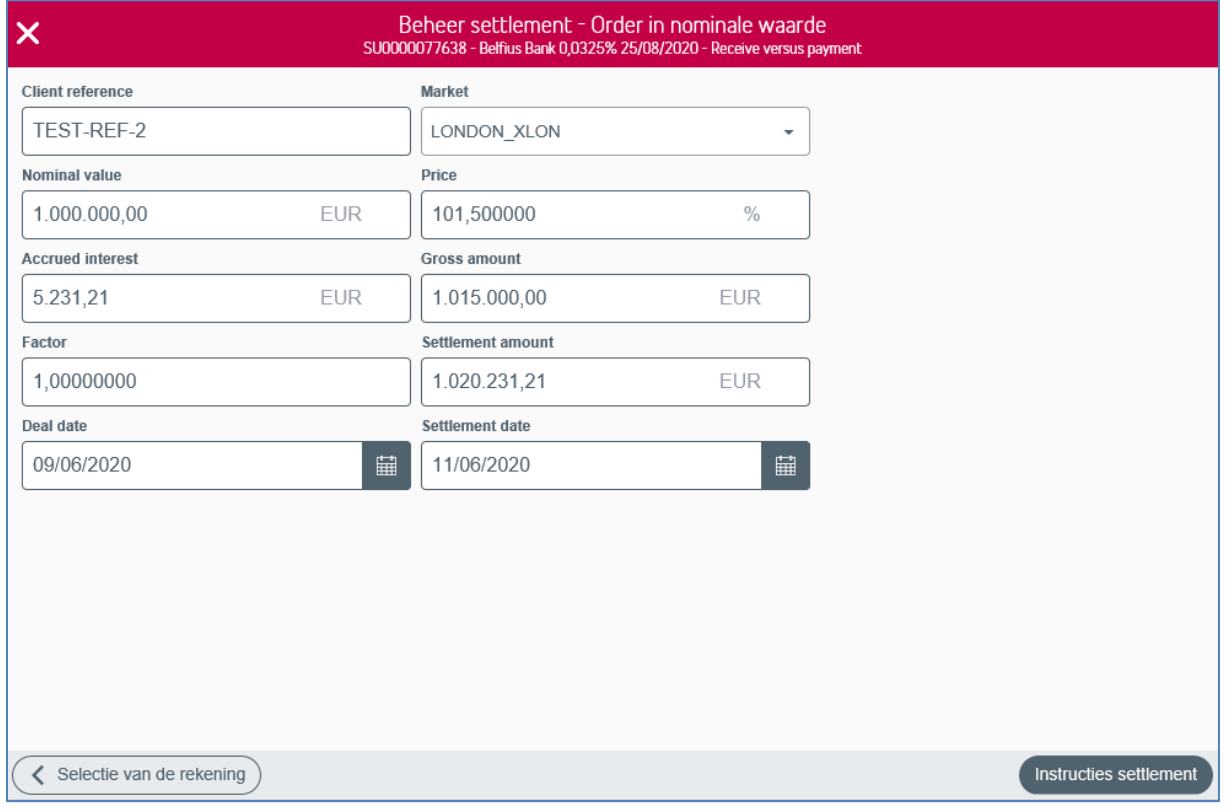

Volgende gegevens kunnen worden ingebracht:

• Client reference

Referentie van de klant welke maximaal 35 karakters mag bevatten. Alleen de volgende karaktertekens zijn toegelaten:

a b c d e f g h i j k l m n o p q r s t u v w x y z A B C D E F G H I J K L M N O P Q R S T U V W X Y Z 0 1 2 3 4 5 6 7 8 9  $1 - ?$  : ( )., ' + Space

• Market

De gebruiker maakt een keuze uit een lijst van marktplaatsen:

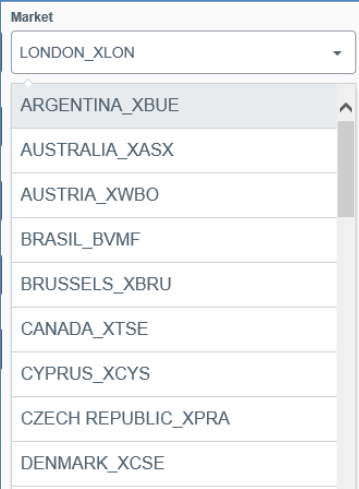

- Nominal value
- Price
- Accrued interest
- Gross amount Gross amount = ((Price \* Nominal value)/100 \* Factor)
- Factor
- Settlement amount Settlement amount =  $Gross$  amount + Accrued interest
- Deal date
- Settlement date
- → Doorgaan via een klik op 'Instructies settlement'.

#### <span id="page-9-0"></span>1.1.4 Instructies settlement

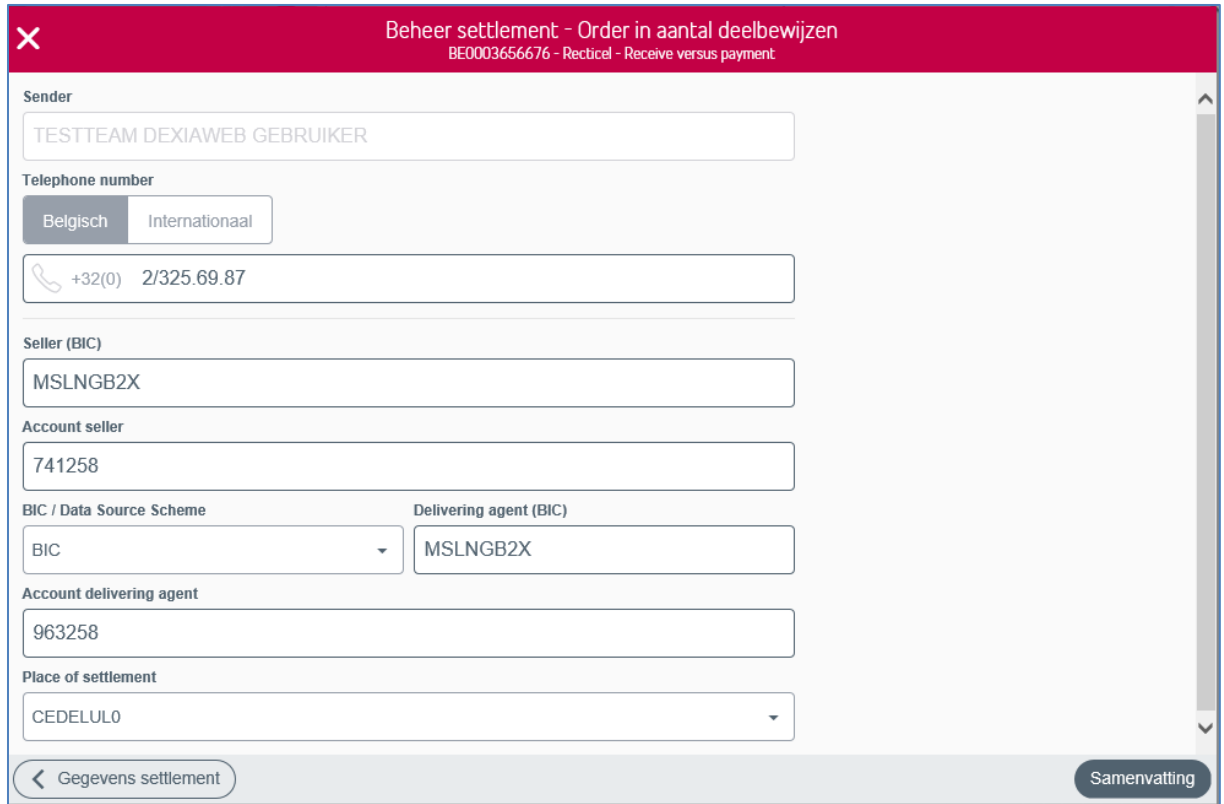

Volgende gegevens kunnen worden ingebracht

• Sender:

standaard de naam van de gebruiker welke actief is en die het order invoert.

• Telephone number

Weergave van het telefoonnummer van de gebruiker (indien gekend). Indien het telefoonnummer niet gekend is, staat deze zone blanco en zal de gebruiker gevraagd worden om een telefoonnummer in te voeren (verplichte zone). De gebruiker heeft

hierbij de keuze tussen een nationaal en internationaal telefoonnummer:

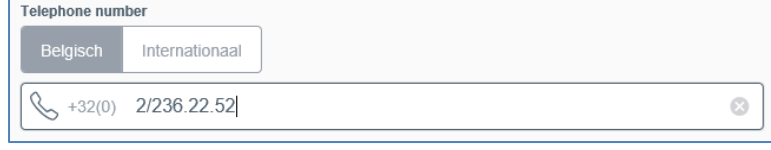

- Seller (BIC)
- Account seller
- BIC / Data Source Scheme / Delivering agent (BIC) / Data Source Scheme / Account delivering agent

De gebruiker heeft de keuze om ofwel de BIC-code ofwel het Data Source Scheme (DSS) van de 'Delivering agent' mee te geven:

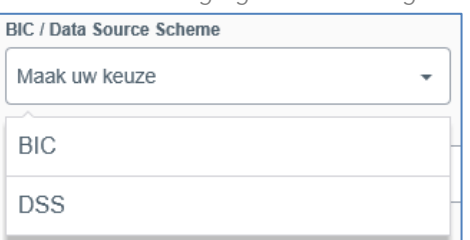

Indien de gebruiker voor BIC-code kiest, zal de gebruiker de BIC-code en eventueel het rekeningnummer (rekeningnummer is NIET verplicht) van de Delivering agent moeten

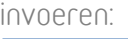

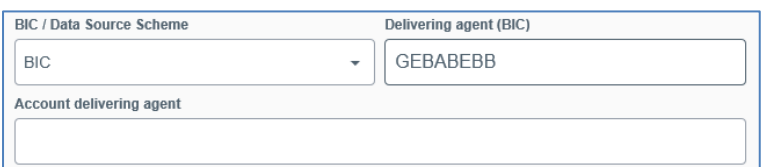

Indien de gebruiker echter kiest voor het Data Source Scheme, zal hij een DSS moeten kiezen uit de drop down-lijst en verplicht het rekeningnummer van de Delivering agent moeten invoeren:

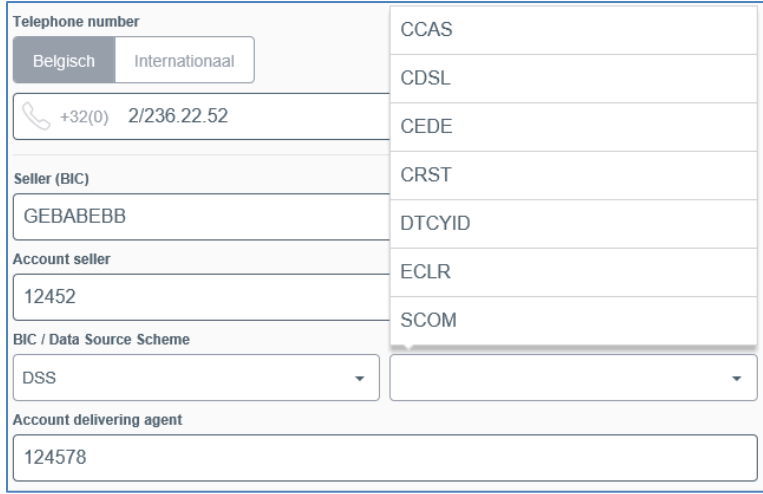

• Place of Settlement

De gebruiker maakt een keuze uit een lijst van mogelijke 'Places of Settlement':

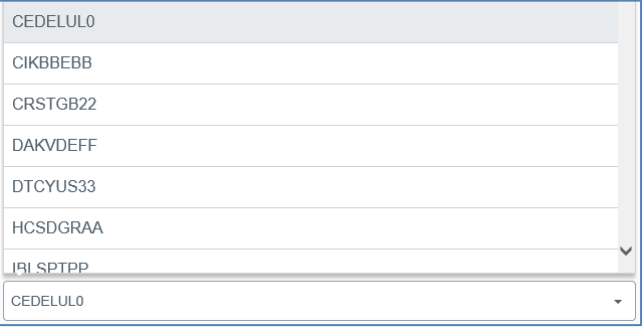

→ Doorgaan via een klik op 'Samenvatting'.

#### <span id="page-11-0"></span>1.1.5 Samenvatting

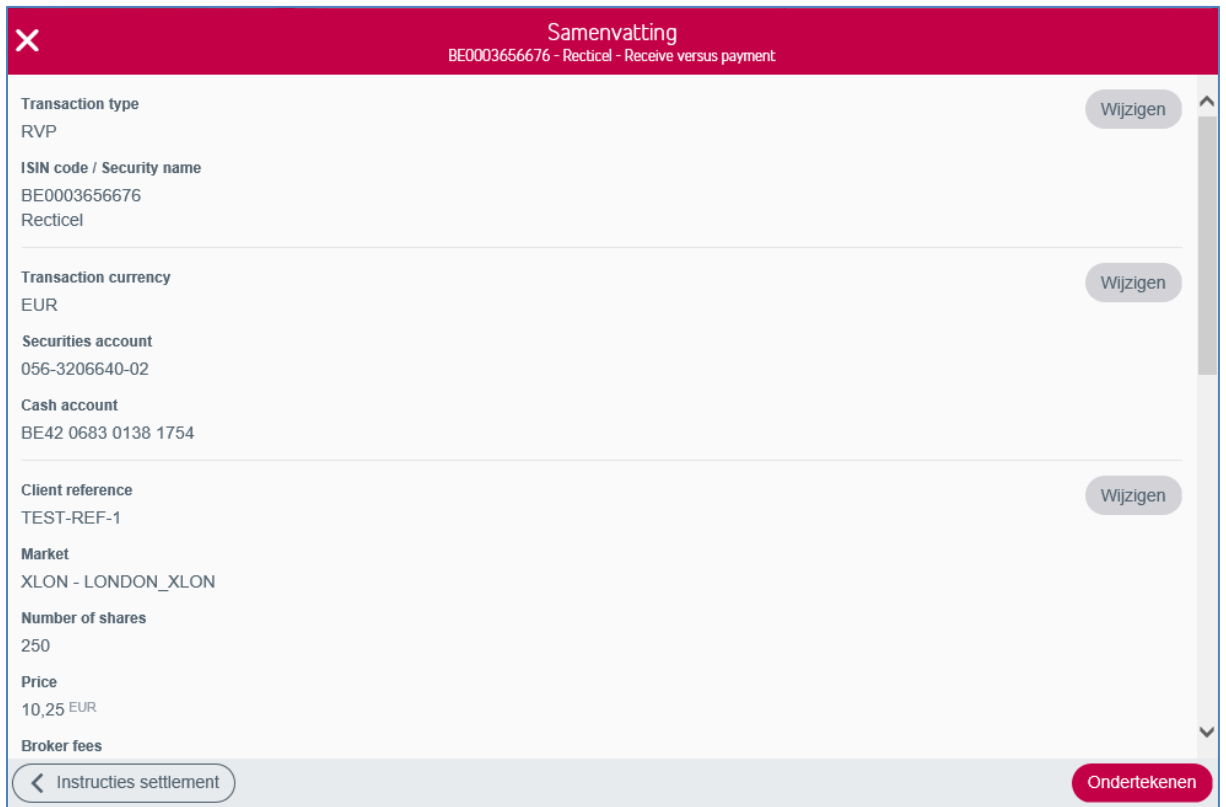

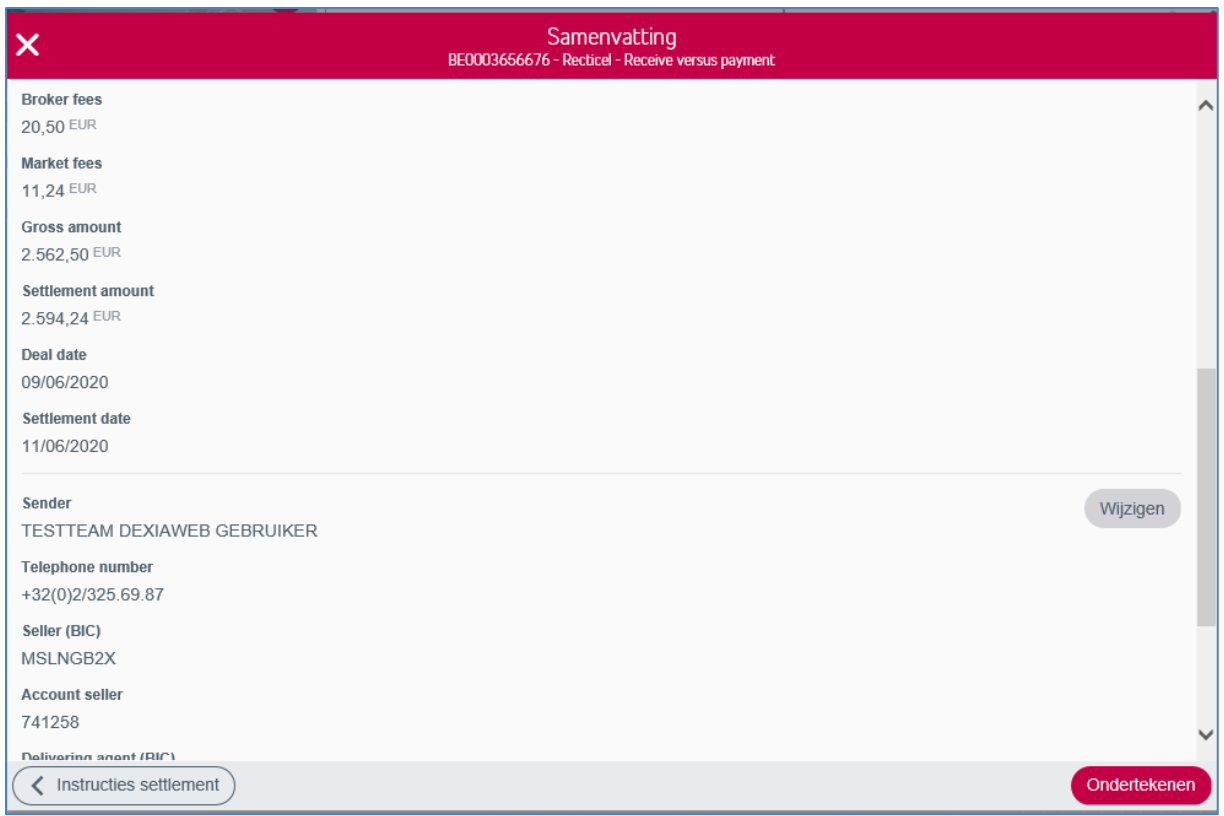

• Via de knop 'Wijzigen' kan de gebruiker steeds terugkeren naar het overeenkomstige scherm waar hij de mogelijkheid heeft om de details van het order te wijzigen:

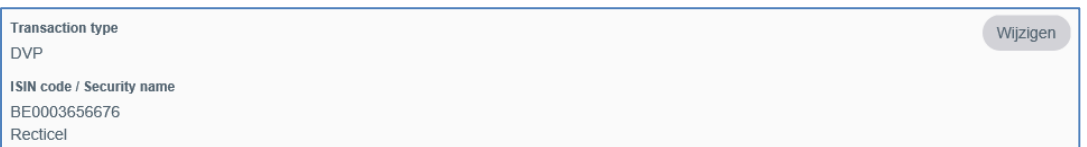

→ Doorgaan via een klik op 'Ondertekenen'.

#### <span id="page-13-0"></span>1.1.6 Tekenen Transactie

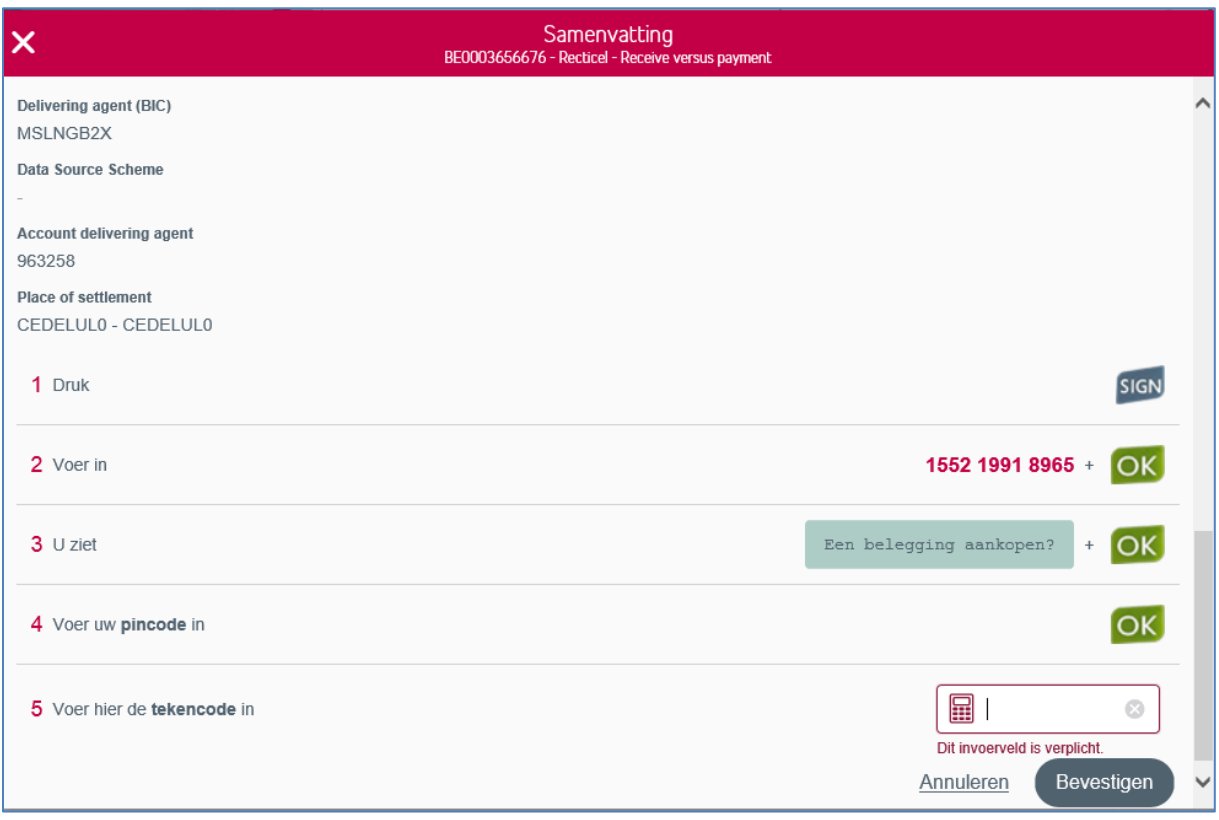

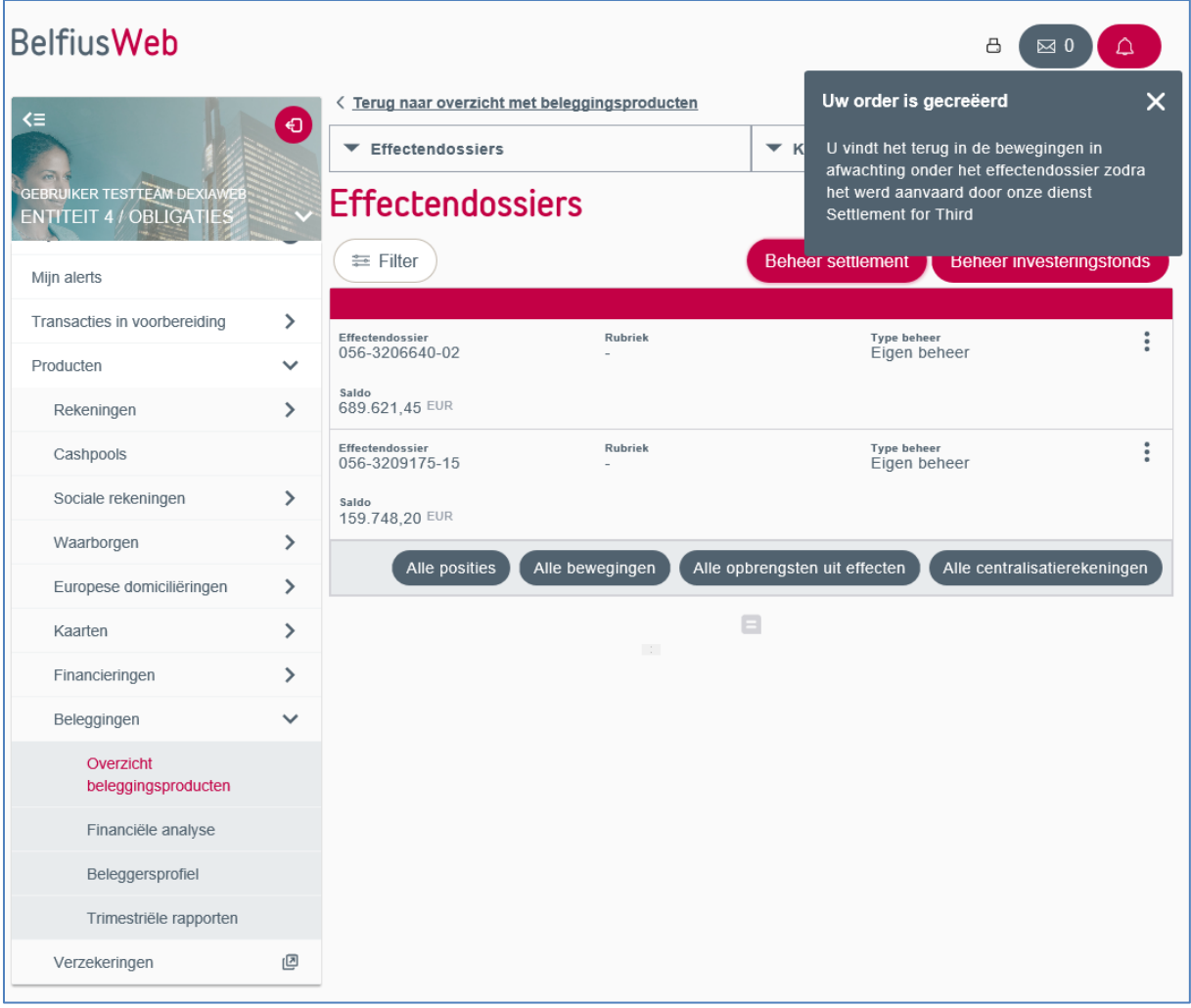

## <span id="page-14-0"></span>1.2 Beweging in afwachting

Van zodra het order is aanvaard, kan het worden geconsulteerd in het scherm 'Bewegingen':

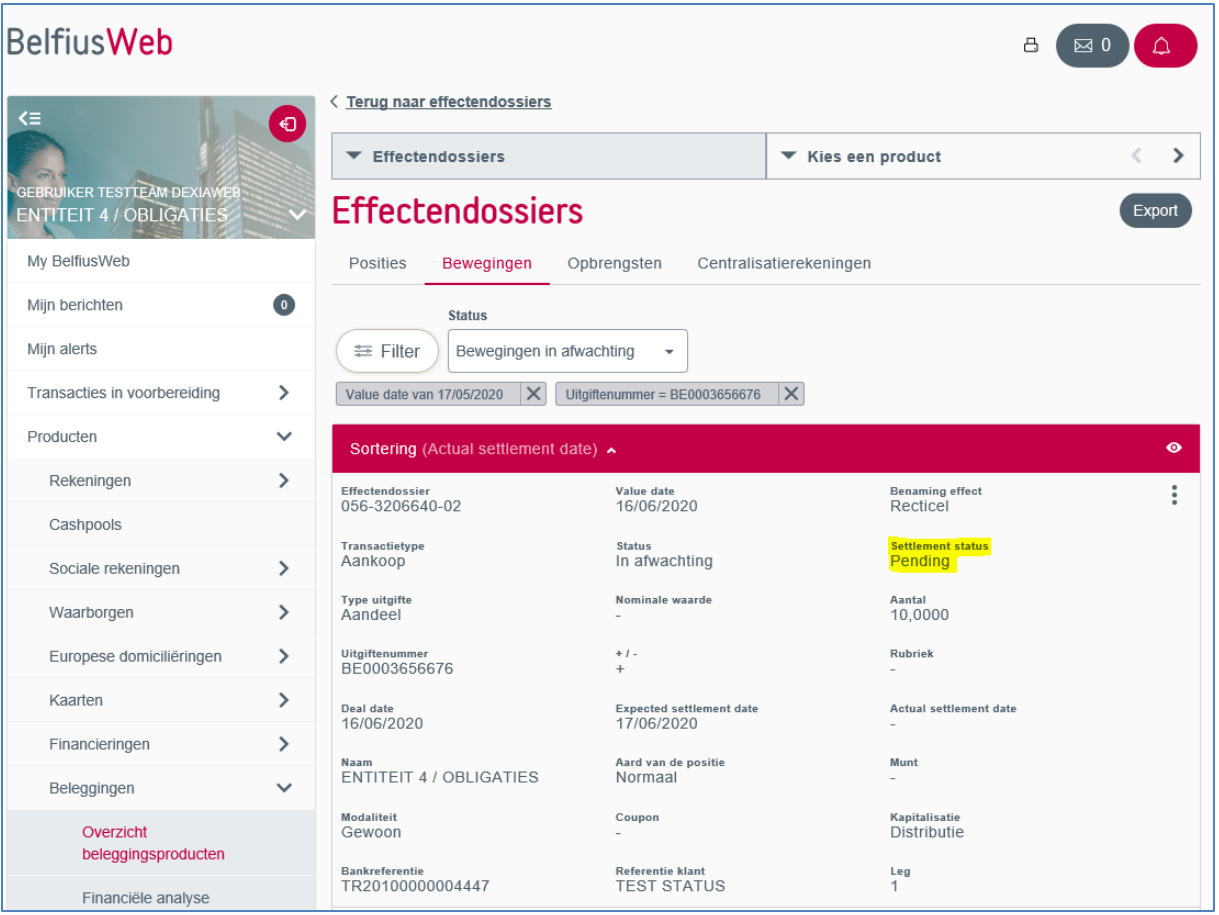

- De zone 'Settlement status' geeft de status weer van het order in Intellimatch:
	- o Pending = in afwachting van aanvaarding van het order in Intellimatch
	- o Accepted = het order is aanvaard in Intellimatch
	- o Unmatched = het order is aanvaard in Intellimatch maar is niet gelinkt aan een order van de tegenpartij
	- o Matched = het order is aanvaard in intellimatch en is gelinkt aan een order van de tegenpartij
	- o Settled = het order is volledig afgehandeld in Intellimatch.